# - **Student Health MyChart Experience (Web) MyUHealthChart Student Health Patient Portal**

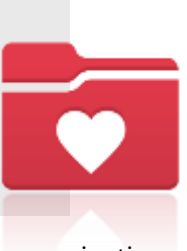

To access your MyUHealthChart for appointment scheduling, document uploads, viewing immunization compliance and receiving secure messages, visit [www.myuhealthchart.com.](http://www.myuhealthchart.com/)

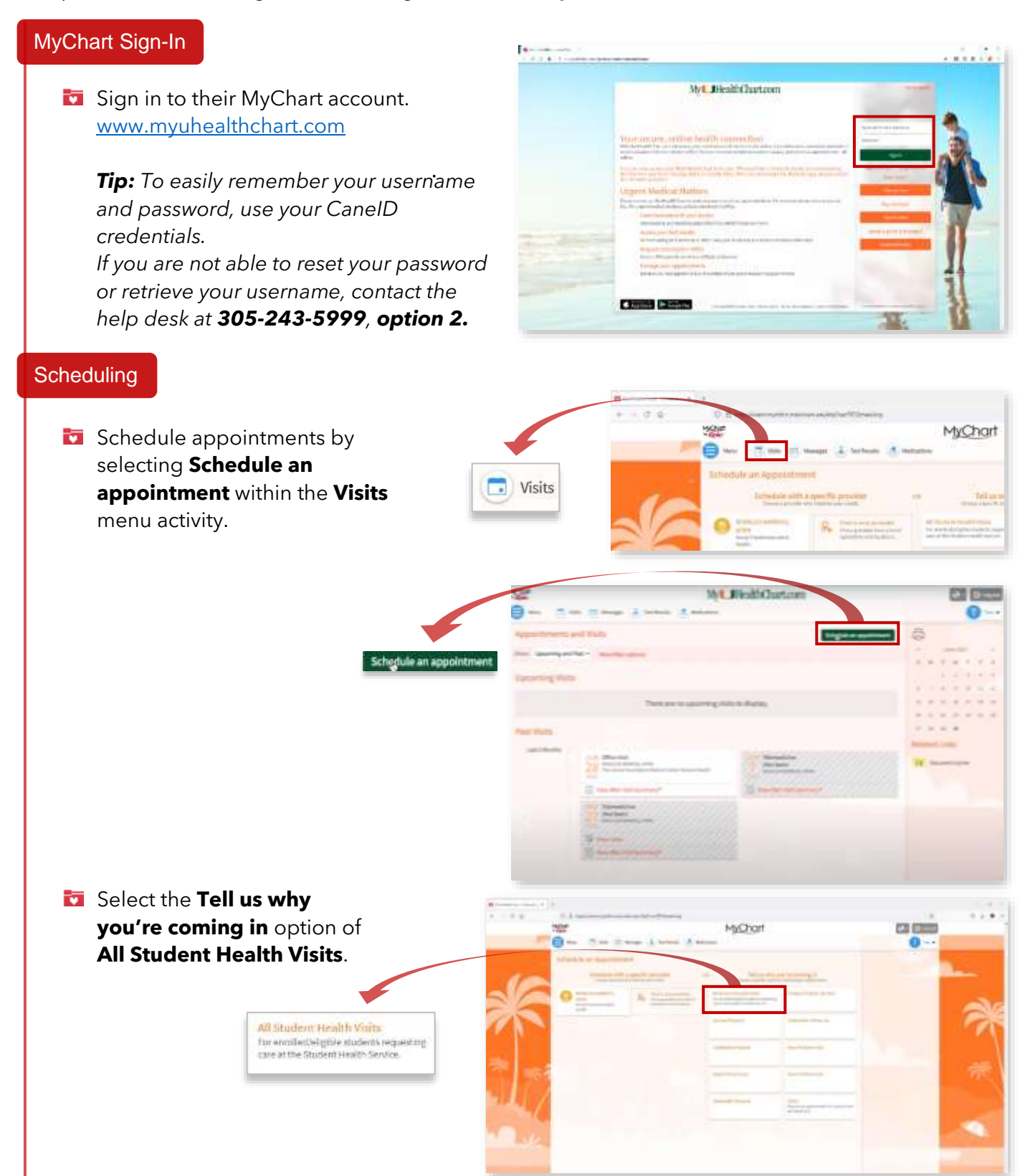

- **T** Complete the visit questions under the **Reason for visit** section and click **Continue**:
	- o What kind of appointment are scheduling?
	- o What do you need to be seen for?

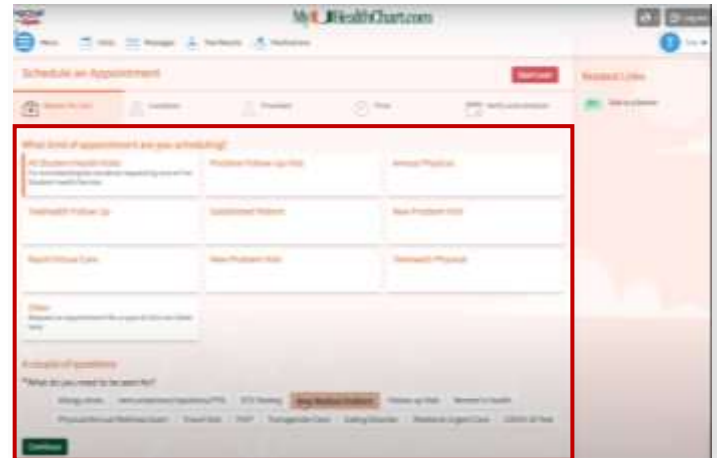

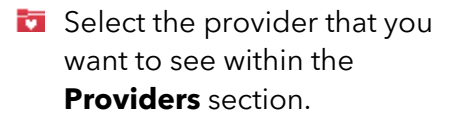

**Review visit availability and** select from the **dates and times** options.

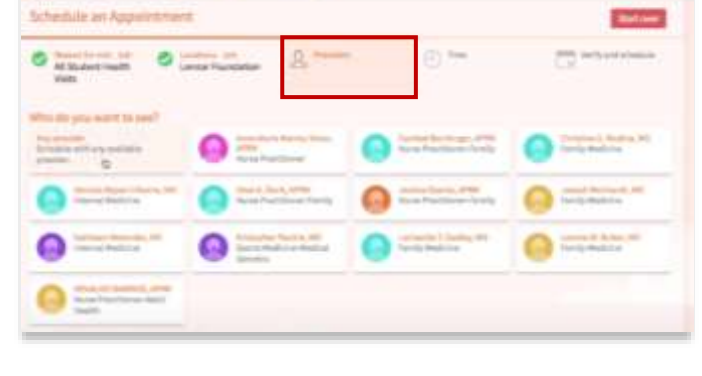

**We RealthOurton** 

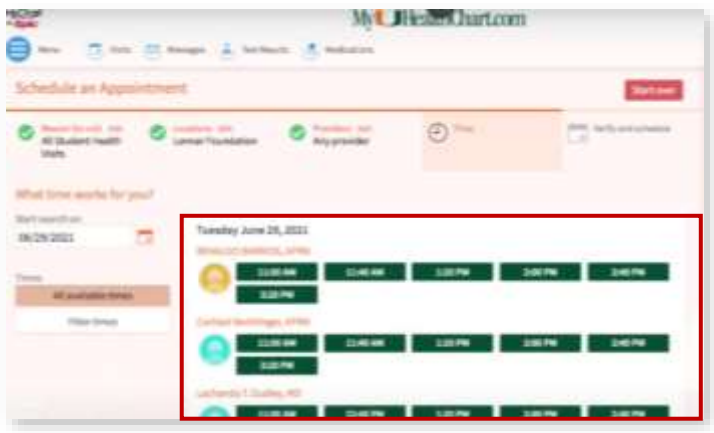

**Review the appointment** details and confirm the visit by clicking **Schedule**. Once the appointment is scheduled, you can view your appointment and appointment details in the home screen.

*Note: To add visit details, type what you would like addressed during your visit.* 

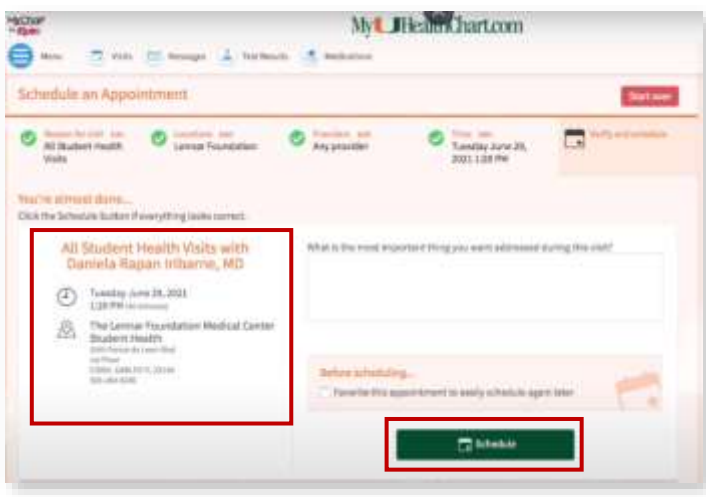

 $\sim$ 

#### **Messages**

**view incoming messages** from providers and create a new message by selecting the **Ask a question** button. You can also review sent messages.

> o **New Medical Question**: This can be used, for example, if you need clarification on the dosage of a medications or to discuss something from a recent visit or just want advice about a common illness..

> o **Customer Service Question**: This can be used, for example, if you cannot send a message to the provider or if you cannot see a test result, and need

### o **Request a Medication Refill**:

assistance.

This is to be used when requesting a refill or renewal of current medication.

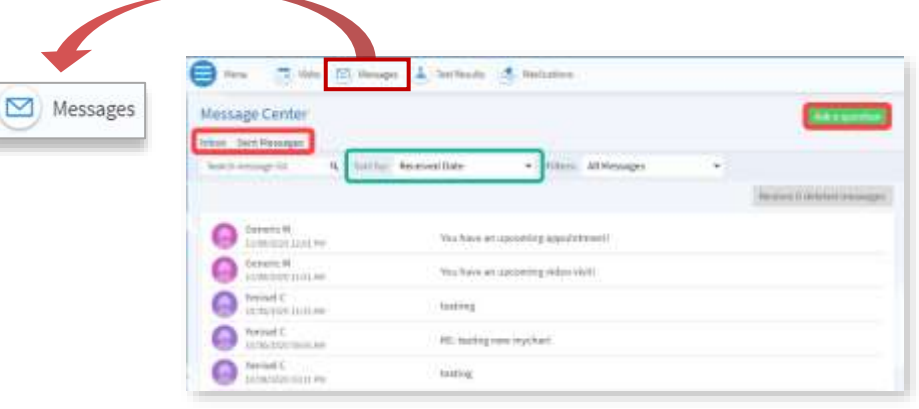

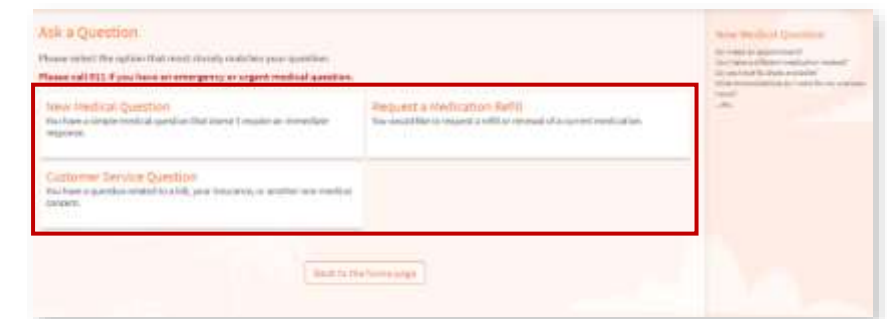

## Test Results (Labs)

**Review lab results in** the **Test Results** activity.

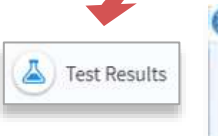

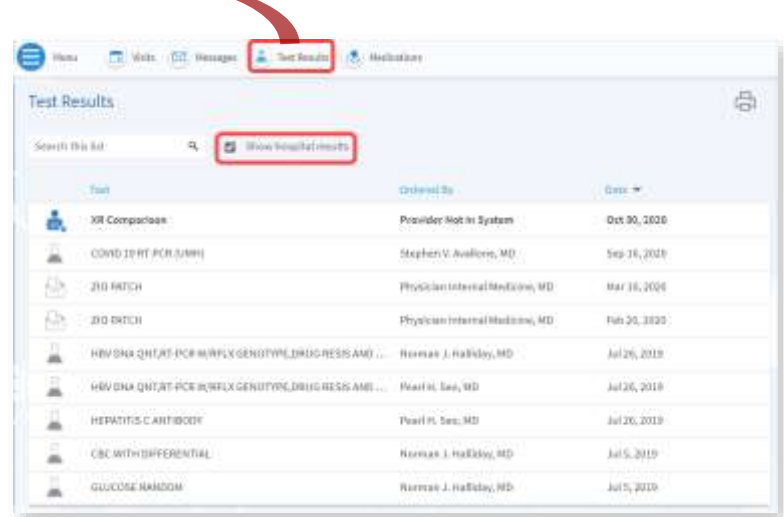

### Student Health Services

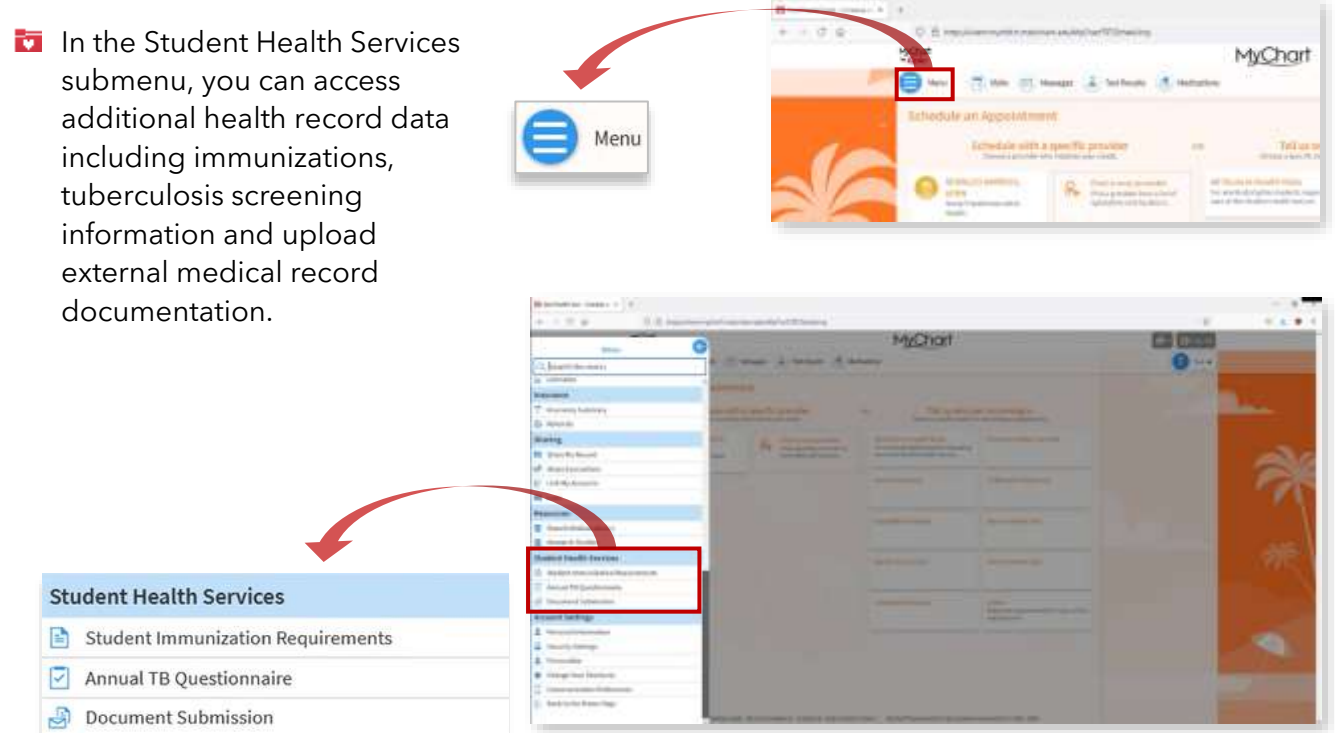

- **Fa** Student Immunization **Requirements**
	- o View a report of your immunization compliance status and immunization history.

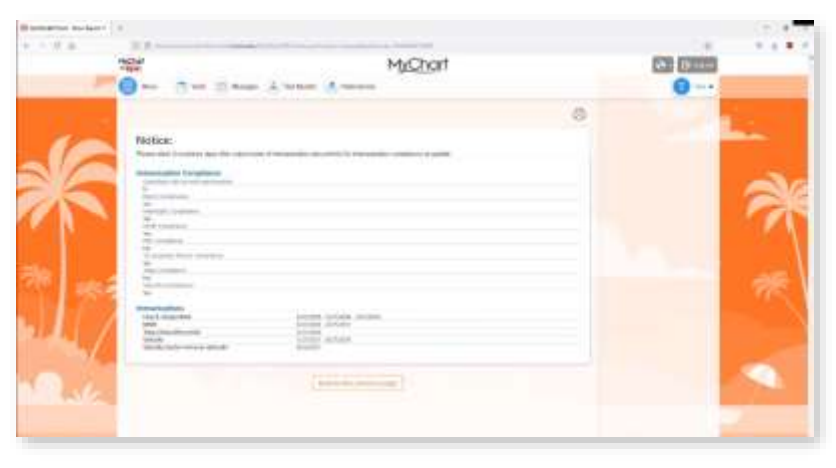

### **T** Annual TB Questionnaire

o Complete Tuberculosis screening on a yearly basis (yearly symptom review for medical students).

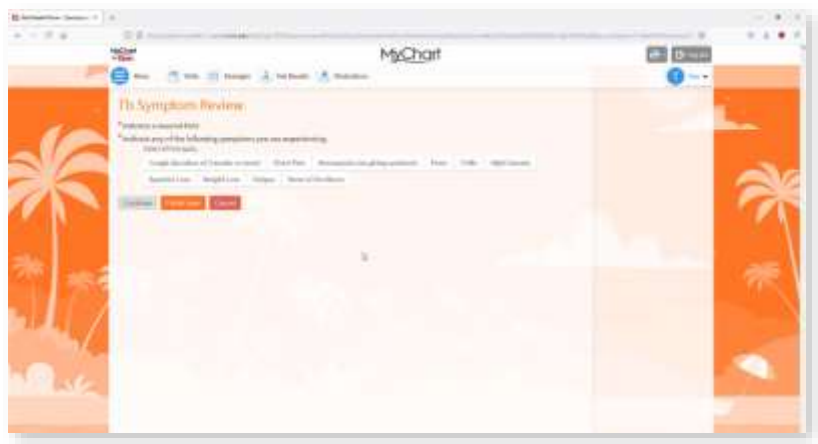

### **D** Document Submission

- o Upload external documents for Student Health documentation records (i.e. COVID-19 test results and other outside medical records).
	- **1.** Upload a document by clicking on

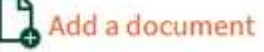

**2.** The **File Explorer** will open, select the file from their file location.

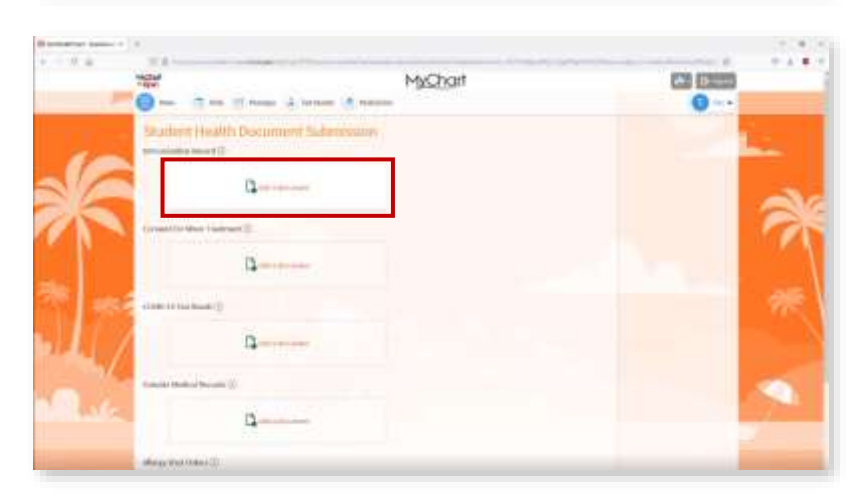

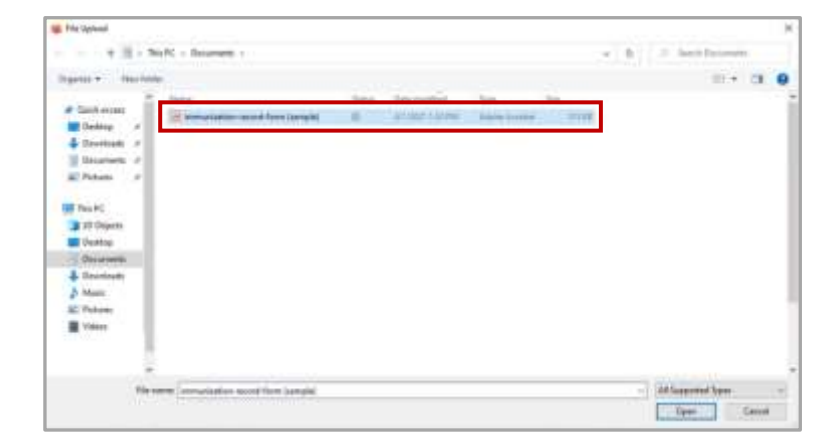

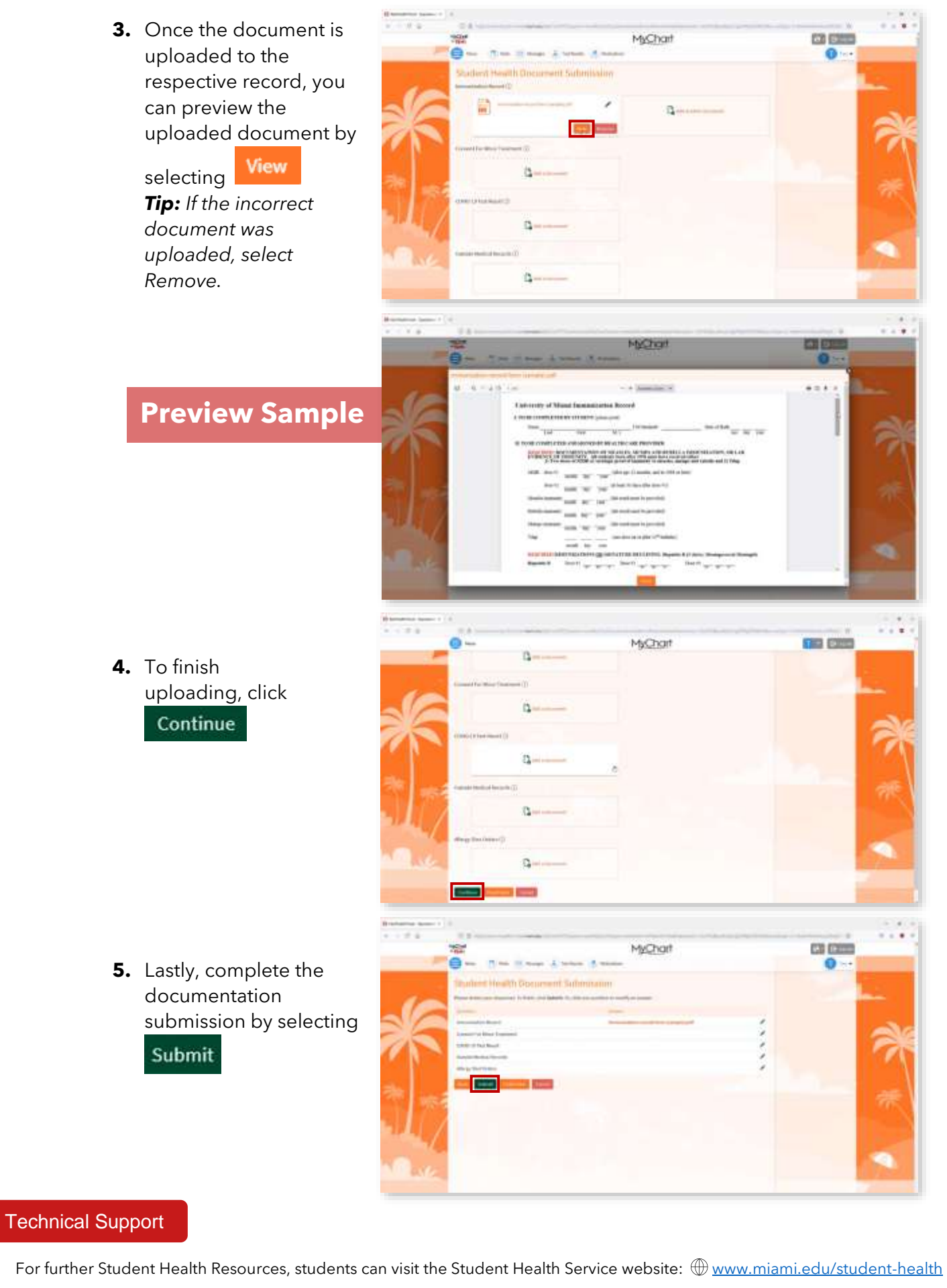

If students have questions, they can send an email to:  $\boxtimes$  [studenthealth@miami.edu.](mailto:studenthealth@miami.edu)